## **Staples Business Advantage | eway Quick Guide** 只

Step # 1: User Sign In - Type eway.ca in your browser and click "Sign in" to enter your login information. Check "Save User ID" to be automatically recognized the next time you log in. In the user ID box enter WesternU and the password is western2020

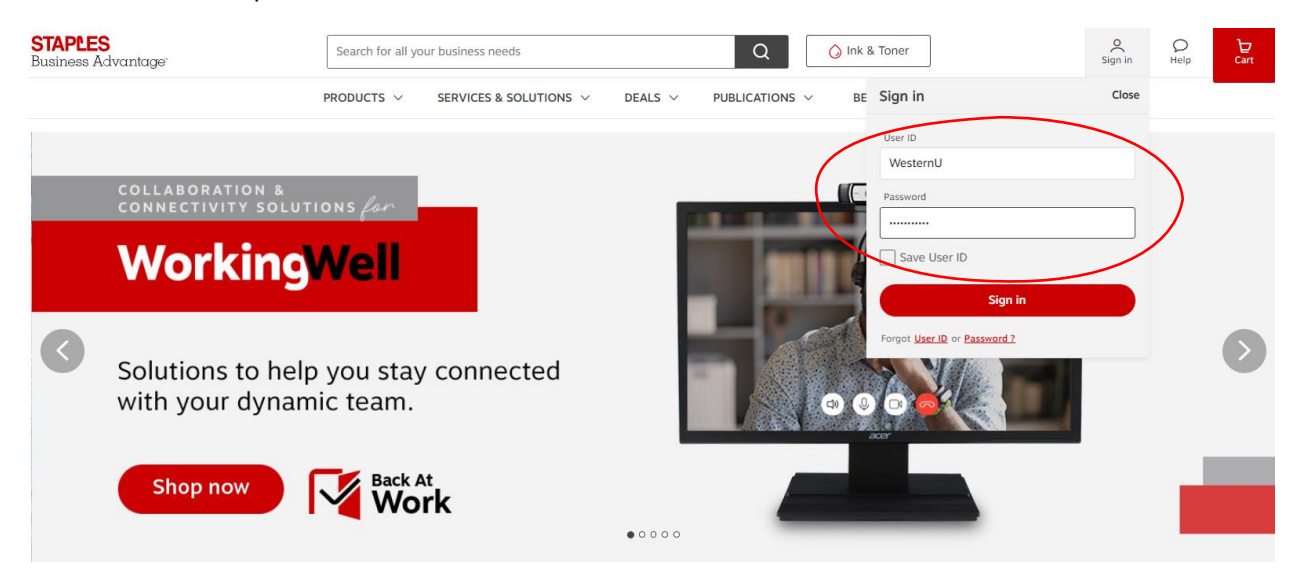

**Step #2**: Under account - Allow the site to refresh, then press on the VIEW CART button at the top right. You will now see a line item for you to key in the item(s) you want to buy

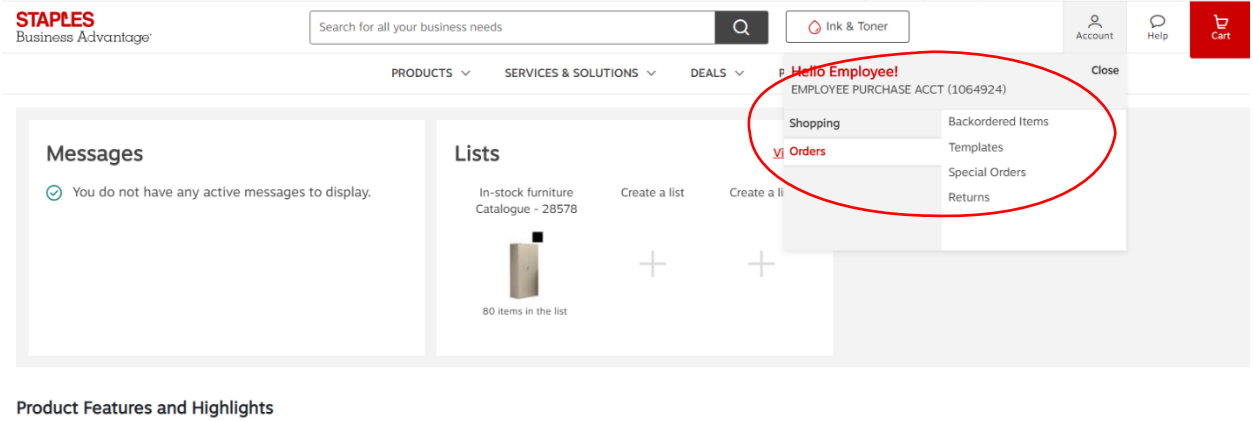

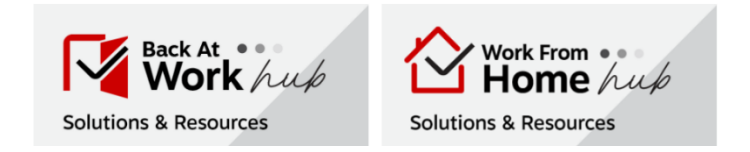

**Step #3** Add in each line what you require, use the search engine to look up any other item you may need. In the shot below I added a headset. Notice that it says Qty 1 Ship 1 that means we have the item in stock in the warehouse closest to you. If the item is out of stock the site will say backordered with an ETA. The price displayed when you shop will be the Western U price you pay.

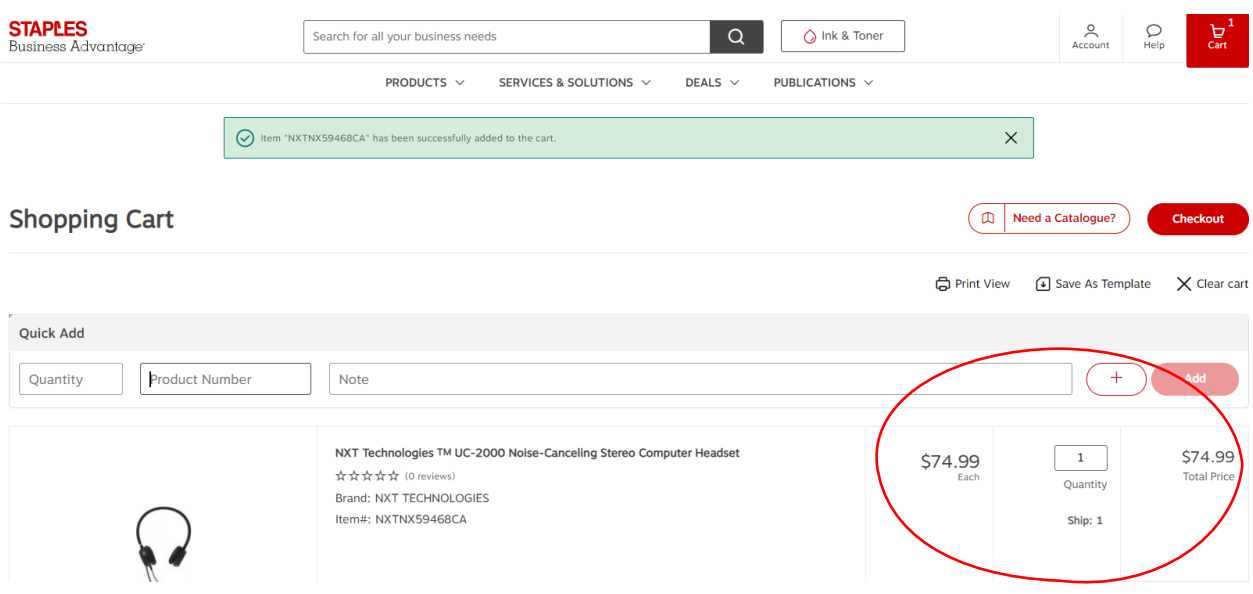

**Step #4** If you have finished shopping and want to checkout hit the checkout button at the bottom right of the shopping cart page

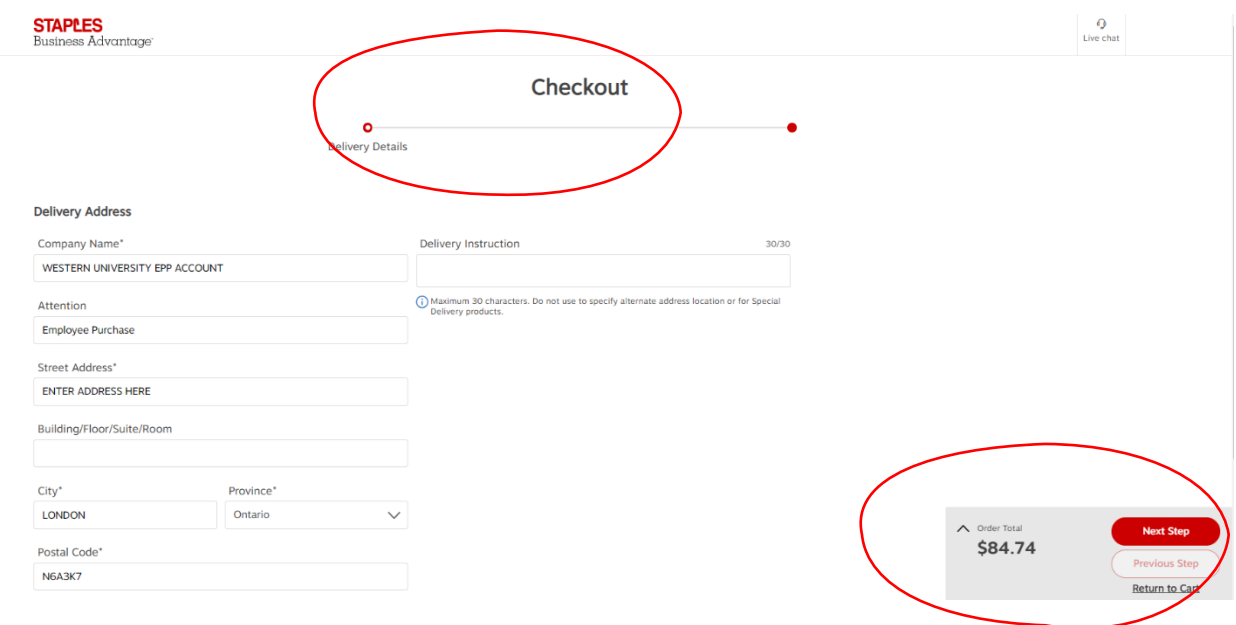

**Step #5** Read the instructions on the delivery portion of the checkout page, the default is for us to deliver, do not change this please. Read the terms and conditions and click "yes" you have read and accepted them.

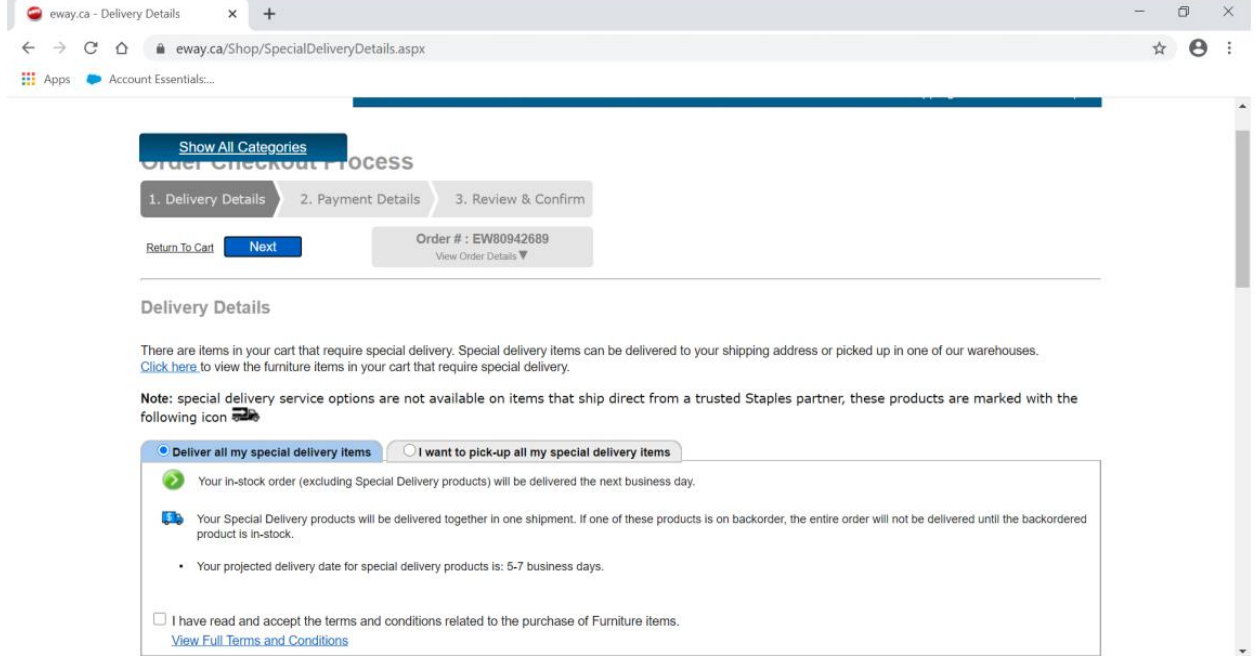

**Step 6:** Fill out the contact info and shipping info in this section. We are delivering to your front door (porch) or if you live in a condo or apt tell us as much. When you have filled out the required fields click on next.

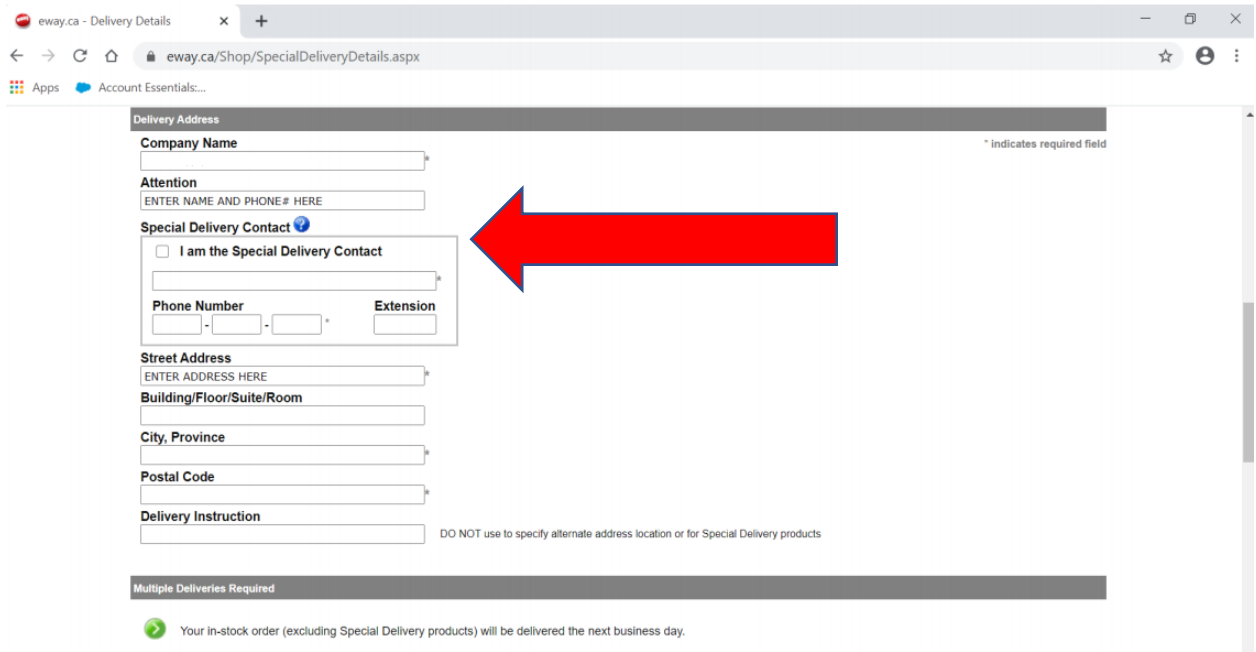

**Step #7** Enter your credit card info then click ADD CARD then click next. The site is protected, your credit card info is not stored.

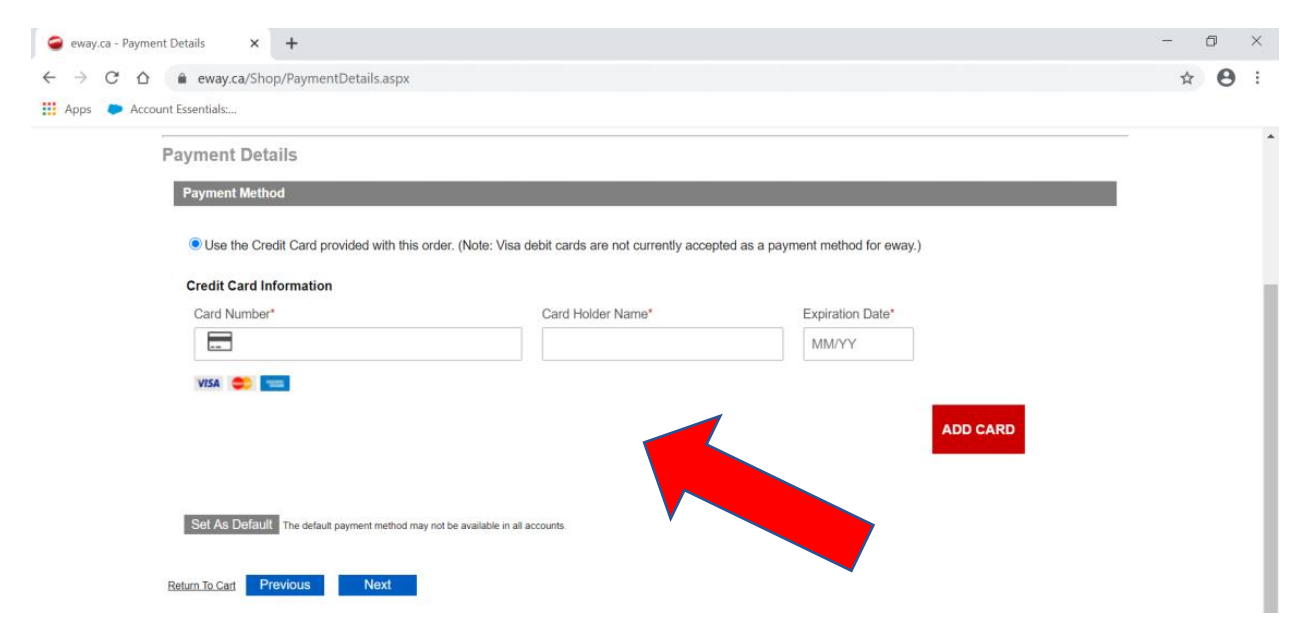

**Step 8:** Review the order details and enter your name, email address and telephone number. Once you are satisfied click on submit order. A confirmation email will be sent to you and an invoice will be delivered with the goods.

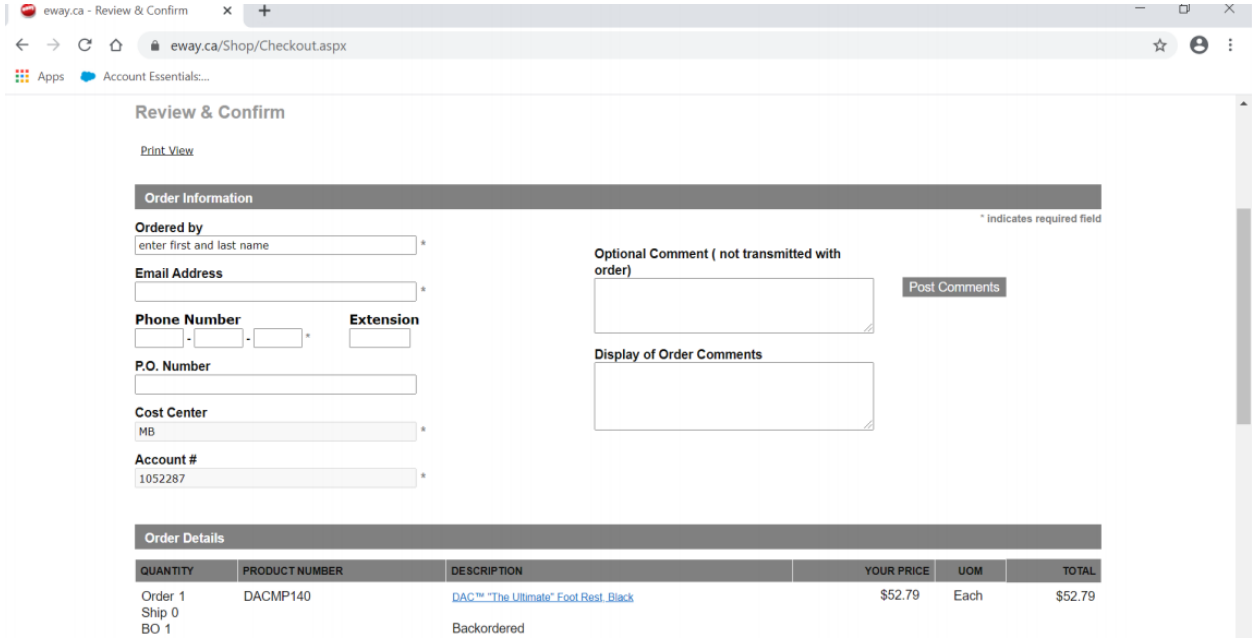